*Turnitin Assignment in Canvas - Instructor Guide Turnitin measures assignment originality and indicates what percent of a submission matches internet sources*.

# **Creating a Turnitin Assignment Creating a Turnitin Assignment Page 1 of 3**

- 1. In your Canvas course, click **[Assignment]** located in the left side course menu.
- 2. Click **[+Assignment]** located in the top right of the Assigments page.

*A page will display with the options for setting up a new assignment.*

3. **Enter your basic assignment details**, for example the **Assignment Name**, **Points** (this is the maximum grade available to the student), **Due Date** and **Available from** date.

> *Turnitin recommends that you do not amend the Until date. If a date is inserted in this field, students will not be able to access Turnitin once the date has passed.*

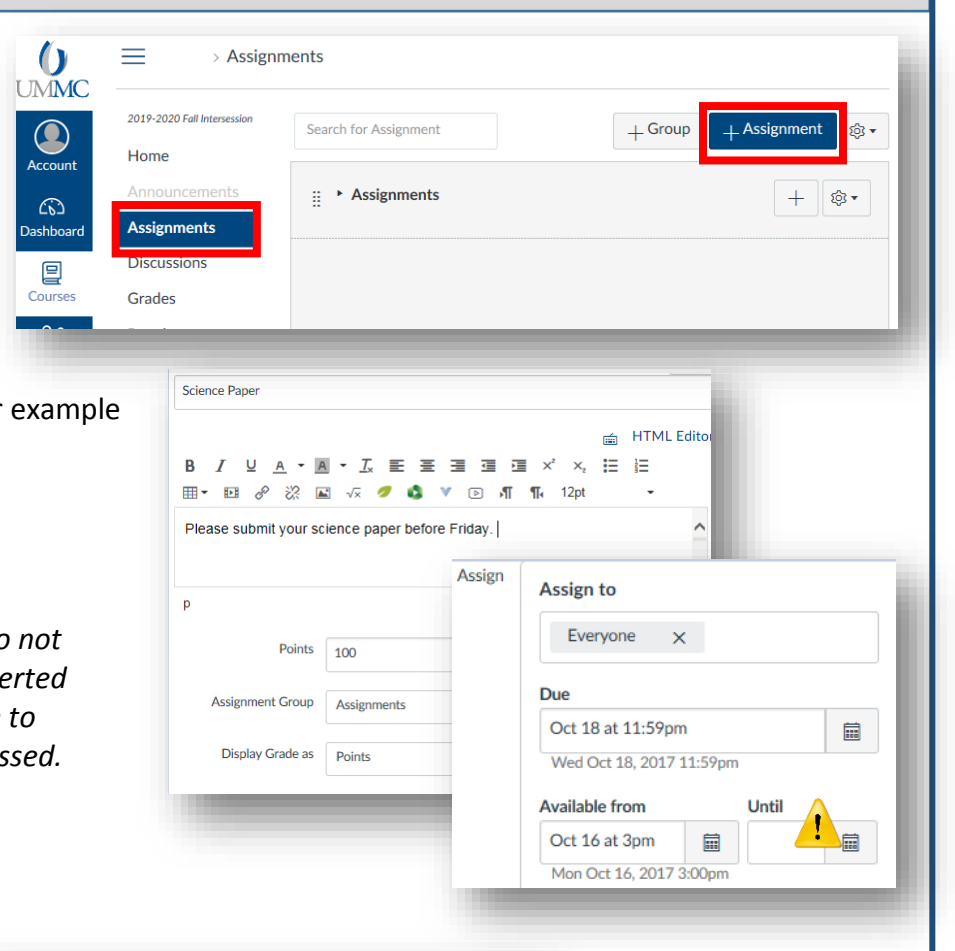

Find

**Configure External Tool** 

ר שמווה והבאמונו רבא Collection of public resources **Student Resources** 

- 4. For **'Submission Type'**, click the dropdown button and select **[External Tool]**
- 5. Click the **[Find]** button

*.*

- 6. Scroll down and select '**Turnitin**'.
- 7. Click the **'Load in a new tab'** checkbox.
- 8. Click the **[Select]** button.

*You will be directed back to the Assignment's settings page.* 

**Submission Type** 

**External Too** 

**External Tool Options** 

**Enter or find an External Tool URL** 

J Load This Tool In A New Tab

https://api.turnitin.com/api/lti/1p0/as

**9.** Click the **[Save]** button to save the assignment.

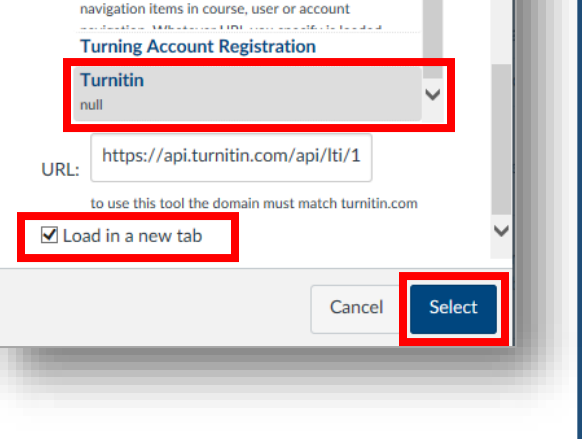

Add links to external web resources that show up as

 $\times$ 

*Turnitin Assignment in Canvas - Instructor Guide Turnitin measures assignment originality and indicates what percent of a submission matches internet sources*.

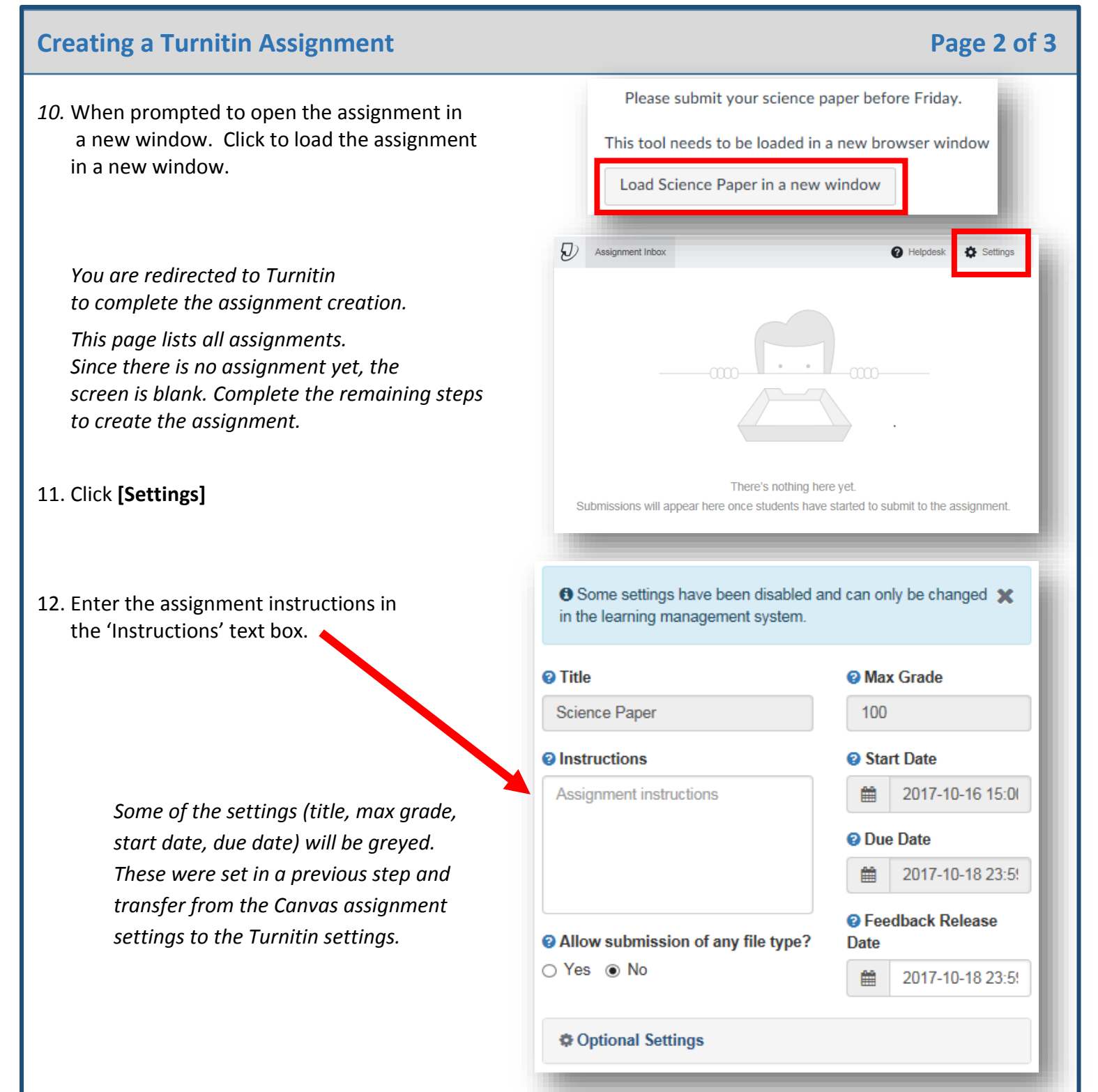

13. Select the preferred option for 'Allow submission of any file type?'

**Yes** - Allows any file type to be submitted. The file must be less than 40mb, a minimum of 20 words and less than 400 pages.

**No** - Allow only files types that can be checked for Originality. For complete list of file types click [here.](https://guides.turnitin.com/03_Integrations/Turnitin_Partner_Integrations/Canvas/Turnitin_LTI_1.0/Instructor/File_Types_and_Size) When students are converting to a different file type it is recommended to rename the file to avoid overwriting their original file.

*Turnitin Assignment in Canvas - Instructor Guide Turnitin measures assignment originality and indicates what percent of a submission matches internet sources*.

# **Creating a Turnitin Assignment Creating a Turnitin Assignment Page 3 of 3**

14. After verifying the dates and basic settings. Click the '**Optional Settings**' link to view additional features for use with this submission.

# Optional Settings

- Allow late submissions? Yes will allow submissions after the due date.
- Compare submitted papers against the following sources: You can choose to limit the comparison to journals, websites, and/or student paper submissions or all three.
- 'Originality Report generation and resubmissions' You can choose when to allow the creation of the plagiarism report. Please choose the option most applicable to your assignment. For details about this option click this link to see [Assignment Settings](https://guides.turnitin.com/03_Integrations/Turnitin_Partner_Integrations/Canvas/Turnitin_LTI_1.0/Instructor/Assignment_Settings#Optional_LTI_Assignment_Settings)
- 'Exclude bibliographic materials from Similarity Index for all papers in this assignment?' – Click 'No'
- 'Exclude quoted materials from Similarity Index for all papers in this assignment?' – Click 'Yes'. This will keep the system from comparing materials related to this specific assignment. The paper will be compared. However, quoted materials will not be included.
- Small Matches You can choose the option you feel is best
- 'Allow students to view Originality Reports?' Click 'Yes' so they can view these results.
- 'Submissions to the assignment will be stored in:' Keep this setting.
- 'Add PeerMark Assignments' Click 'No'. If you would like to allow for peer review, using peer review in Canvas is recommended.
- Attach a rubric to this assignment' If using a rubric, you can recreate the rubric here and grade using the rubric in GradeMark. This will make grading much more efficient.
- 'Enable grammar checking using ETS e-rater technology?' An optional setting, but one that will help students. You can choose the levels of grammar checking based upon your preferences.
- 'Would you like to save these options as your defaults for future assignments? – Click 'Yes'. This doesn't always save the settings.
- 15. Click **Submit**. You should see this message at the top of the page.

Settings were saved successfully.

### **‡ Optional Settings**

- @ Allow late submissions?
- 

<sup>©</sup> Compare submitted papers against the following sources:

- Student paper repository
- Current and archived web site content
- $\nabla$  Periodicals, journals and publications

<sup>2</sup> Originality Report generation and resubmissions

Generate reports immediately (resubmissions are not allov v

**@ Exclude bibliographic materials from Similarity Index for** all papers in this assignment?

to Yes ○ No

Exclude quoted materials from Similarity Index for all papers in this assignment?

**@ Exclude small matches?** 

@ Allow students to view Originality Reports?

⊙ Yes ( No

<sup>2</sup> Submissions to this assignment will be stored in:

Standard paper repository

@ Add PeerMark assignments

## 

Attach a rubric to this assignment

Note: students will be able to view attached rubrics and the rubric content prior to submitting.

No rubric

Ŷ.

## **田 Launch Rubric Manager**

**@ Enable grammar checking using ETS** e-rater technology? 

Would you like to save these options as your defaults for future assignments?

O Yes 

<br />
No

Submit

16. Publish the assignment and add it to the desired module in Canvas. When the student clicks on the assignment link, they will be directed to the Turnitin site for submission. As assignments are submitted they will appear in the Assignment Inbox. For a detail description about the Assignment Inbox can click this link, [The Assignment Inbox.](https://guides.turnitin.com/03_Integrations/Turnitin_Partner_Integrations/Canvas/Turnitin_LTI_1.0/Instructor/The_Assignment_Inbox)